Handbuch zum SmartGeocache

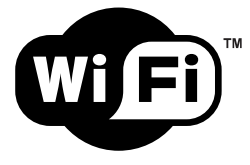

# Firmware Version 5.0

## Inhaltsverzeichnis

Kapitel 1 - Wichtige Hinweise zum Betrieb des Moduls

- Kapitel 2 Inbetriebnahme der Hardware Kapitel 3 – Abgesicherter Adminmodus
- Kapitel 4 Erstellen einer eigenen Homepage für den SmartGeocache
- Kapitel 5 Extensions: Anschließen von externen Zusatzmodulen an den SmartGeocache
- Kapitel 6 Rücksendung, Entsorgung, Sonstiges

# Kapitel 1 – Wichtige Hinweise zum Betrieb des Moduls :

Beachten Sie bitte stets, dass Sie ihr Smartphone/Tablet mit dem WLAN / WiFi des Moduls verbunden ist.

Sollten Seitenladefehler auftreten, laden Sie die Seite ggf. neu. Manchmal braucht das Modul auch mal einen Moment länger zum Laden einer Webseite. Warten Sie in diesem Fall<br>einfach mal eine Minute bevor Sie wieder einen B

\_\_

Sollte mal gar nichts funktionieren, hilft meist den Akku ab und wieder dranstecken. Dann muss allerdings beachtet werden, dass Sie sich auch wieder in das WLAN des Moduls einloggen müssen.

Andere Funksignale oder WiFi / WLAN Netzwerke können die Signalverbindung stark einschränken! Das ist wichtig zu wissen, in der Regel ist es NICHT das Modul das einen "Fehler" oder "Bug" hat, sondern es liegt einfach daran, dass etwas anderes "dazwischenfunkt". Das bemerkt man meist, wenn man das Gerät Zuhause einstellt und testet. Da die Module in der Regel im Freien ausgelegt werden, Geocaching ist schließlich ein Outdoorsport, sind die Nutzungsbedingungen und die Verbindingsqualität eine ganz andere für den<br>Cacher vor Ort, als bei ihnen Zuhause beim Eins einem Ort einzustellen, wo keine bis wenige Funksignale vorhanden sind. Wenn sie mit ihrem Smartphone nach anderen WLAN Netzwerken "scannen", können sie recht schnell erkennen wieviele Netzwerke es im Umkreis gibt und wie stark diese "dazwischenfunken".

Es kann ebenfalls helfen die "Mobilen Daten" bzw. den "intelligenten Netzwechsel" ihres Smartphones/Tablet auszuschalten, um die Qualität der WLAN Verbindung zwischen dem<br>Modul und ihrem smarten Endgerät zu verbessern. Bea Zugriff auf das WorldWideWeb (Internet)!

Beachten Sie bitte, dass das Gerät nicht nass wird oder sonstiger Feuchtigkeit wie z.B. Kondenswasserbildung ausgesetzt wird. Dies kann zum dauerhaften defekt des Geräts<br>führen. Das Gerät sollte stets sachgemäß benutzt wer

Benutzen Sie stets eine Spannungsversorgung (Powerbankakku / Netzteil) die kurzschlusssicher ist! Ansonsten könnte bei einem Kurzschluss (z.B. durch Feuchtigkeit) ein<br>Schaden an der Spannungsquelle und am Gerät selber ents

Das Gerät sollte so verbaut werden, dass es von den Nutzern ein- und ausgeschaltet bzw. zurückgesetzt werden kann, sollte sich das Betriebssystem mal "aufhängen". Wir haben<br>sehr gute Erfahrungen im Dauerbetrieb gemacht, wi werden, kommt es dazu, dass das Betriebssystem des Microcontrollers hängen bleiben kann!

#### Den Cache auslegen / Einbautipps:

Wenn sie den Cache auslegen, achten sie auf die Einhaltung der Richtlinien. Es ist essentliell wichtig ein Papierlogbuch beizulegen! Wenn sie das Listing erstellen, setzen sie das<br>Funksignal Attribut, so dass jeder Cacher Schreiben sie auch in das Listing, dass ein WLAN-Fähiges Smartphone und ggf. eine Powerbank mit Micro-USB-Kabel benötigt wird. Vor Ort können sie eine kleine Anleitung

auslegen, was damit zu tun ist. Bauen Sie den SmartGeocache beispielsweise in ein Gehäuse welches ausreichend Schutz vor Nässe bietet mindestens Schtuzklasse IP55 noch besser IP66. Um sicherzugehen, dass der SmartGeocache von niemandem gestohlen werden kann, bauen Sie ihn beispielsweise in einen doppelten Boden oder doppelte Rückwand ein und führen Sie ein USB-<br>Kabel in den Bereich, in den die Cacher rankommen dürfen. beispielsweise indem sie es mit Kabelbindern innen am Gehäuse befestigen.

#### Energiesparmodus:

Sie haben die Option, das der SmartGeocache automatisch in Energiesparmodus geht und von dort auch nach einem festen Zeitraum wieder aufwacht. Dies ermöglicht den Akkubetrieb mit Solarzellen. Sollten die Cacher mal vergessen es Auszuschalten, so wird bei der SmartGeocache nicht gleich den gesamten Akku leermachen. Auch können so Stationen gebaut werden die nicht ständig "online" sind sondern z.B. für 10 Minuten schalfen und dann für 1 Minute online kommen, sollte sich niemand einloggen, so legt sich der SmartGeocache wieder für 10 Minuten schlafen. Währrend der Energiesparmodus aktiv ist, ist der Stromverbrauch des SmartGeocache drastisch reduziert.

# Extensions:

Die Extension Ausgängen des SGC können maximal 3.3V // 14mA liefern. Bei Überlastung der Ausgänge durch "Eigenbauschaltungen" oder zu große Servos die mehr Strom benötigen, könnte der SmartGeocache zerstört werden. Bitte lesen sie **Kapitel 5 – Extensions: Anschließen von externen Zusatzmodulen an den SmartGeocache** aufmerksam und<br>komplett durch, wenn sie Extensions also Zusatzmodul Zerstörung der Module führen!

#### OLED-Display:

In den meisten Fällen wird der SmartGeocache nur kurz benutzt und ist nach der Benutzung tagelang ausgeschaltet, bis der nächste Cacher kommt. Ein wichtiger Hinweis für<br>einen sehr seltenen Fall: Sollten sie den SmartGeocac dass nicht dauerhaft etwas auf dem Display angezeigt wird. Wenn sie Texte ausgeben wollen, nutzen sie in diesem Fall die "Scroll" Anzeigefunktion der Texte. Hintergrund ist, dass<br>bei längerer dauerhaften Anzeige die LEDs d

#### Dateisystem:

Es ist sehr wichtig, dass man möglichst zuerst seine Bilder, Audios oder sonstigen Dateien über die Uploadfunktion hochlädt bevor man die Homepage endgültig erstellt. Zu vieles speichern und wieder löschen und neu hochladen kann schnell dazu führen, dass das Dateisystem "Defekte" aufweist und nicht mehr richtig funktioniert. Sollte dies der Fall sein,<br>empfiehlt es sich den SmartGeocache auf Werks 500kByte genutzt werden. Es ist zwar durchaus möglich, aber es kann jedoch durchaus zu Problemen währrend des Uploads kommen, wodurch die Datei beschädigt sein würde. Wenn größere Dateien geladen werden, kann es außerdem dazu kommen, dass das Betriebssystem des Microcontrollers hängen bleiben kann!

#### Dauerbetrieb und Stabilität des Betriebssystems:

pussystem des SmartGeocache läuft sehr stabil. Es ist durchaus möglich ihn über viele Monate hinweg an einem Netzteil oder Akku mit Solarzelle zu betreiben. Sollten<br>Das Betriebssystem des SmartGeocache läuft sehr stabil. E sie Stabilitätsprobleme haben, also dass das Betriebssystem hängen bleibt oder sich komplett aufhängt, dann liegt das so gut wie immer am Dateisystem. Sie haben<br>wahrscheinlich zu große Dateien verwendet wodurch es zu Abstü Dateisystem neu formatiert. Dann erstellen sie ihre Dateien von neuem. Achten sie darauf keine Dateien zu verwenden die größer als 500kB ( 0.5 MB) sind! Der SmartGeocache ist kein Computer, oder Server wie wir es aus dem Internet kennen. Er ist ein kleiner Microcontroller mit begrenzter Rechenkapazität, daher ist es wichtig ihn nicht unnötig zu überlasten.

#### Leistungsdaten: SmartGeocache

Arbeitstemperaturbereich -40°C to +125°C (typical 20°C) Spannungsversorgung : 5Vdc (Micro USB Connector) Dimensions : ca. 40x27x12 mm WiFi range : Indoor ca. 10m / Outdoor ca. 100M

# Kapitel 2 - Inbetriebnahme der Hardware :

- USB-Powerbank-Akku mit Micro-USB-Kabel an die Micro-USB-Buchse
- des WLAN-Moduls anschließen. (5V Versorgungsspannung)
- Mit dem Smartphone/Tablet das WLAN scannen.
- In das WLAN des Moduls einloggen.
- Standardmäßig ist kein Passwort vergeben.
- Web-Browser im Smartphone/Tablet öffnen.
- Folgende Webpage öffnen: [http://192.168.4.1](http://192.168.4.1/) oder alternativ geht auch: http://smart.geocache

## Kapitel 3 – Abgesicherter Admin Modus:

Bitte loggen Sie sich als erstes in den Admin Bereich ein. Die Webadresse für den Adminbereich ist:<http://192.168.4.1/adminlogin>oder<http://smart.geocache/adminlogin> Geben sie hier das **Admin Passwort** ein. Der SmartGeocache wird nun einen Neustart durchführen und sich in den **abgesicherten Admin Modus** begeben.<br>Scannen sie das WiFi erneut und halten ausschau nach dem "SGC" Admin WiFi. Sollte beim ersten einloggen das WiFi Passwort falsch eingegeben werden, kann es hilfreich sein, die nun im Smartphone geispeicherten Logindaten zu löschen, bevor Sie das<br>Passwort erneut eingeben. Öffnen sie im Web-Browser Funktionen wie das Servo / Laser / Logbuch. Wenn sie fertig sind mit dem Erstellen ihrer Homepage usw. klicken sie im Menü auf den "Admin Mode Logout" Button, damit der SmartGeocache den abgesicherten Admin Modus wieder verlässt, und sich in den Normalmodus für Geocacher begibt.

\_\_

\_\_

\_\_\_\_\_\_\_\_\_\_\_\_\_\_\_\_\_\_\_\_\_\_\_\_\_\_\_\_\_\_\_\_\_\_\_\_\_\_\_\_\_\_\_\_\_\_\_\_\_\_\_\_\_\_\_\_\_\_\_\_\_\_\_\_\_\_\_\_\_\_\_\_\_\_\_\_\_\_\_\_\_\_\_\_\_\_\_\_\_\_\_\_\_\_\_\_\_\_\_\_\_\_\_\_\_\_\_\_\_\_\_\_\_\_\_\_\_\_\_\_\_\_\_\_\_\_\_\_\_\_\_\_\_\_\_\_\_

## Kapitel 4 - Erstellen einer eigenen Homepage für den SmartGeocache:

Für den SmartGeocache V4.0 und höher, gibt es zwei Varianten einen Homepage zu erstellen.<br>Variante 2 ist vor allem viel freier. Sie können hier ihre ganz eigenen Layouts in HTML und CSS erstellen und die Ressourcen des Mic Variante 1 funktioniert recht einfach und das Ergebnis kann sich durchaus sehen lassen, auch wenn die Grenzen wesentlich enger gesteckt sind. Der Onboard Homepage Editor vereinfacht auch das Erstellen ihrer eigenen Homepage mit dem Smartphone drastisch. Der kleine Homepage Baukasten ermöglicht es, dass für Variante 2 keinerlei HTML oder CSS Kenntnisse erforderlich sind.

# <u>Variante 1 – Der Onboard Homepage Baukasten – ohne HTML / CSS Kenntnisse ab Version 4.0 und höher :</u><br>Bitte lesen Sie den kommenden Abschnitt komplett und chronilogisch, denn die einzelnen Passagen bauen aufeinander auf!

Verbinden Sie ihr WiFi/WLAN- fähiges Gerät und loggen Sie sich über den Webbrowser in den Adminbereich ein. Navigieren Sie in den Homepage Editor.

#### Die Startseite des SmartGeocache erstellen:

en Sie auf "neue Seite erstellen". Legen Sie zuerst einen Namen für diese Seite fest, verwenden Sie keine Leerstellen oder Sonderzeichen. Daraufhin sollten Sie einen Sie einen Sie einen Sie einen Sie einen Sie einen Sie ei **Buttontext für die Navigation** eingeben, z.B. **"Station 1"** oder **"Home"** (hier sind Leerstellen/Sonderzeichen erlaubt!). Im Anschluss wählen Sie *"Dies IST die Startseite des*<br>*SmartGeocache"* im Dropdownmenü aus. Dann w weitere Optionen zur Verfüng um ihre Startseite zu gestalten: Layouts, Styles, Naviagationselemente, automatisches implementieren von Buttons, Passworteingabefeld, Logbuch<br>usw. in das Layout der Seite. Drücken Sie auf **Spe** 

Ihnen stehen verschiedene Textfelder zur Verfügung, die, je nach Layout und Displaygröße (responsive design) unterschiedlich angeordnet sind, wobei der Header immer oben und der Footer immer unten sein wird. Wenn Sie in den Textfeldern einen Zeilenumbruch mit "Enter" machen, dann schreiben Sie ein **≺br≻** um auch auf ihrer Webseite einen<br>Zeilenumbruch zu bewirken. Überschriften können sie beis

#### Header Textfeld:

Geben Sie hier zum Beispiel ihren GC-Code oder den Titel ihres Geocaches ein. Wenn Sie keinen Headertext einspeichern, wird das Headerfeld auf ihrer Seite ausgeblendet.<br>Standardmäßig, wenn kein Headertext eingespeichert is .<br>Headertext und drücken Sie im Anschluss auf den "Speichern" Knopf

#### Footer Textfeld:

Achten Sie darauf den Footer nicht zu lang zu machen, wenn Sie auf der Einstellungsseite die Option *"Footer bleibt immer unten im Browser"* gewählt haben

(Standardeinstellung), sonst könnte es sein, dass er ein anderes Textfeld überdeckt.<br>Je nachdem wie groß ihre Seite ist, könnten Sie auch die Option **"Footer bleibt NICHT immer unten im Browser"** wählen, diese Option sollt

die Seite wirklich genug Inhalt hat damit ein komplettes Smartphonedisplay gefüllt ist. Geben Sie auch im Footer ihren GC-Code ein oder den Titel ihres Geocaches oder sowas wie z.B. "Ein Geocache von Supercacher79" .<br>Footer und Header dienen vor allem ihrer

# Footer und Header dienen vor allem ihrem Cache eine persönliche Note aufzusetzen, seien Sie dabei jedoch dezent und nicht zu aufdringlich :-D

Prinzipiell können Sie die anderen Textfelder nutzen um Texte einzuspeichern. Auf der Startseite bietet sich ein Willkommenstext oder eine Art Einleitungstext für die "Story" ihres Geocaches an. Dann drücken Sie auf den *"Speichern"* und schauen Sie sich das Ergebnis unten im iFrame an, indem Sie auf den Button "Vorschau der Seite" klicken.

#### Eine Rätselseite erstellen:

Klicken Sie im Homepage Editor auf *"neue Seite erstellen"*. Legen Sie zuerst einen Namen für diese Seite fest, verwenden Sie keine Leerstellen oder Sonderzeichen. Daraufhin<br>sollten Sie einen Buttonext für die Navigation e **des SmartGeocache"** im Dropdownmenü aus. Dann wählen Sie **"Einen Link zu dieser Seite in der Navigationsleiste zeigen"** im Dropdownmenü aus. Nachdem Sie sich ein Layout &<br>Style ausgesucht haben ist es Sinnvoll auf dieser Drücken Sie auf *"Spelchern",* so werden Sie zu dem Textinhalten ihrer neuen Webseite geführt. Geben Sie auch hier, wie in der Startseite, ihren Header und Footer ein. Dann fügen<br>Sie ihren Aufgabentext in das Textfeld **"2.** 

#### Eine Antwortseite mit Logbuch passend zu ihrer Rätselseite:

Klicken Sie im Homepage Editor auf *"neue Selte erstellen".* Legen Sie zuerst einen Namen für diese Seite fest, verwenden Sie keine Leerstellen oder Sonderzeichen.<br>Im Anschluss wählen Sie **"Dies ist NICHT die Starteite des** 

Diese Seite soll nur geöffnet werden, wenn das richtige Passwort auf der vorherigen Rätselseite eingegeben wurde. Das Passwort, das Sie also nun einspeichern, sollte demnach<br>die Antwort auf das zuvor gestellte Rätsel sein.

Nachdem Sie sich zusätzlich ein Layout & Style ausgesucht haben, ist es zum Beispiel sinnvoll auf dieser Seite ein Logbuch zu implementieren. Wählen Sie hierfür die Option<br>**"L***ogbuch in das 3. Feld einbinden\* Drücken Sie* 

*kannst du dich im Logbuch eintragen und zur nächsten Station gehen N42 51.323 E8 52.123"*<br>Drücken Sie auf **"Speichern"** . Die soeben erstellte Antwortseite können sie sich jedoch nicht in der Vorschau ansehen! Das liegt d Nun sollte ihre Antwortseite erscheinen, mit ihrer Beglückwünschung.

#### Eine Hilfeseite erstellen:

Bedenken sie, Sie haben eine ganzen Webserver zur Verfügung und damit richtig viel Potential die Cacher mit Hintergrundinfos zu versorgen und ihrem Cache so mehr an Tiefe zu<br>geben. Die Cacher mögen das und werden es mit FP Enzyklopädie (Wikipedia) speziell zu ihren Rätseln.

Klicken Sie im Homepage Editor auf "neue Seite erstellen". Geben Sie einen Namen für die Seite ein "Hilfe" und einen Button-Text für die Navigationsleiste: "Hilfe" . Wählen Sie folgende Optionen: "Dies ist NICHT die Startseite des SmartGeocache"

# "Einen Link zu dieser Seite in der Navigationsleiste zeigen"

Dann klicken Sie auf "Speichern" und gelangen zur Texteingabe. Speichern Sie Header und Footer wie in den vorhergehenden Seiten. Dann kopieren Sie ihren Hilfetext aus der<br>freien Enzyklopädie in eines der Textfelder und kli

#### Dateien hochladen und einbetten:

Bilder oder Medien können immer Hilfreich sein, die Webseiten und die Story ihres Geocaches zu unterstützen. Haben sie zum Beispiel einen Morsecode, wäre doch ein Bild von einem Morseapperat aus dem 1800 Jahrhundert ganz nett. Haben Sie ein Bild, Audio, oder kurzes Video auf dem SmartGeocache im Homepage Editor hochgeladen, so können Sie<br>diese Dateien ebenfalls in Ihre Seiten einbinden. Dies "Einstellungen". Scrollen Sie herunter zu "Datei in diese Seite einbetten" und wählen Sie zuerst die Datei aus, und dann die Position (1. Feld, 2. Feld usw.) Unterstützt werden PNG GIF JPG MP3 MP4 PDF.

Sie sollten keine Dateien hochladen die größer als 1MB sind. Es ist zwar prinzipiell möglich, aber die Ladezeiten steigen sehr stark an. Außerdem: Sollte der Upload schief gehen,<br>Zum Beispiel durch ein Störsignal, was durc Datenmengen überlasten ;-)

In der "Hilfe und Dokumentation" des Homepage Editors finden Sie zusätzliche Infos, wie Sie weitere Elemente auch ganz einfach selbst als HTML-Code in die Textfelder implementieren können.

# Hintergrundbilder für eine Webs

Sie können Bilder im Homepage Editor über die Uploadfunktion hochladen. So hochgeladene Bilder können auch als Hintergrundbilder verwendet werden. Wählen Sie im<br>Homepage Editor eine ihrer Seiten aus und klicken Sie auf **"E** Da die meinsten Cacher mit Smartphone oder Tablet unterwegs sein werden, ist es definitv zu Empfehlen ein Bild auszuwählen das im Hochkantformat ist, das also auf der vertikalen Achse mehr Pixel hat als auf der horizontalen Achse zB. 1024X2048 .Wallpaper aus dem Internet eigenen sich hier sehr gut! Genauso wie sie diese als Hintergrund für ihres Betriebssystems schön aussehen, sind sie auch ausgezeichnet für ihre Webseiten.

#### Die Homepage Navigation:

Im Homepage Editor haben Sie zusätzlich die Option ihre Navigation (Navbar/Sidbar) zu editieren. Dies geht im Navigations Editor. Hier können Sie im nachhinein noch Änderungen an der Navigation ihrer Homepage vornehmen. Sie können die Anordnung/Reihenfolge der Buttons bestimmen und ggf. Buttons wieder herauslöschen oder hinzufügen. Sollten sie Seiten löschen, vergewissern sie sich hinterher, dass die Homepage Navigation wieder korrekt ihren Vorstellungen entspricht, indem sie im Navigations Editor ihre korrekturen vornehmen und neu speichern.

#### Backup der Webseiten erstellen:

Leider ist der Arbeitsspeicher des Moduls sehr begrenzt, weshalb es nicht ohne weiteres möglich war eine Backupfunktion oder einen Download der gespeicherten Webseiten anzubieten. Als Workarround können sie jedoch relativ einfach folgendes tun: Öffnen sie zuerst ein Textbearbeitungsprogramm wie z.B. Windows notpad mit dem man Dateien<br>auch als .html abspeichern kann. Dann Öffnen sie ihre diesen Quellcode in ihr Textbearbeitungsprogramm (Notpad) und speichern es als .html Datei ab, mit genau demselben Namen, wie sie ihre Webseite genannt haben, und achten sie auf Groß- und Kleinschreibung im Namen.

Führen Sie diese Schrite auch mit ihren restlichen Seiten durch. Nun haben Sie alle Seiten auf ihrem Endgerät gespeichert und können sie ggf. auf ihren SmartGeocache im<br>Homepage Editor über die Uploadfunktion hochladen. Au das enge Korsett des Onboard-Homepage-Editors.

# Variante 2 - Erstellen einer Homepage für Fortgeschrittene mit HTML / CSS Kenntnissen :

Verbinden Sie ihr WiFi / WLAN -fähiges Gerät und loggen Sie sich über den Webbrowser in den Adminbereich ein, dann navigieren Sie in den Homepage Editor.<br>Dort können Sie ihre **.html** und **.css** Dateien hochladen. In der **"** 

Beispielsweise : Bilder, Audios, Logbuch, Buttons zum aktivieren des Laserpointer / Türverriegelung uvm.<br>Sie sollten keine Dateien hochladen die größer als D.B. Sie ist zwar prinzipiell möglich, aber die Ladezeiten steige bedenken, der SmartGeocache ist nur ein Microcontroller und kein Computer, was damit überhaupt alles möglich ist, ist der Wahnsinn. Also seien sie ein bischen gnädig mit ihm

**indem sie seine Schaltkreise nicht mit übergroßen Datenmengen überlasten ;-)**<br>Nach dem Hochladen ihrer Webseiten selektieren Sie im Homepage Editor die hochgelade Webseite und klicken auf *"Einstellungen".* Hier müssen gg implementiert, so müssen Sie "Logbuch selbst selbst als HTML Code einbinden" noch im Dropdown-Menü auswählen. Auch Passwörter können in den "Einstellungen" einer Datei festgelegt werden.

Der Grund dafür ist, dass der SmartGeocache diese Funktion erst freigeben/entsperren soll, wenn genau diese Webseite vom Geocacher geöffnet worden ist. Dies dient vor allem

zum Schutz vor Schummlern, die vielleicht nach einer Abkürzung suchen könnten.<br>Wichtig ist hier, dass Sie eine Texteditor/HTML-Editor App auf ihrem Smartphone oder ihrem PC ( z.B. Windows Notepad ) zur Erstellung ihrer *.h* auf den SmartGeocache mit der Uploadfunktion hochladen. Es gibt im Internet Apps und HTML Editoren gratis zum Download, die sie für Variante2 verwenden können. Diese bieten<br>auch CODE-Highlighting und andere Features wie De vereinfachen und verbessern.

# Kapitel 5 – Anschließen von externen Zusatzmodulen an den SmartGeocache (Extensions)

Wichtig! Lesen sie dieses Kapitel aufmerksam und komplett wenn sie Extensions an ihren SmartGeocache anschließen möchten!<br>Im Adminberech können sie im Extensions Menü die I/O Pin-Einstellungen des SmartGeocache verändern u

Auch ist es möglich Pins als Eingang (digital Input) zu schalten und so eine von ihnen selbst entwickelte Schaltung anzuschließen wie zB. einen Arduino mit einem "heißer-Draht-

Spiel". Was auch immer V5.0 bietet hier viele Neuerungen.<br>Seien sie Vorsichtig beim Anschluss externer Bauteile, ein falsches Anschließen oder wählen der falschen Einstellungen könnte den SmartGeocache oder ihre Zusatzmodu

#### SmartGeocache V5.0 Mega Board Besonderheiten

Pin2 hat einen Pulldown-Widerstand (OV), Pin3 & Pin4 haben einen Pull-up (3,3V) Widerstand. Im "digital Input Mode" haben alle Eingänge einen Pullup-Widerstand (3,3V).<br>Vorsicht! Der Bootvorgang (Startvorgang) des SGC schlä

Pin2=HIGH // Pin3=LOW // Pin4=LOW<br>Zusätzlich können diese Pins beim Startvorgang kurzzeitig ihre Pegel wechseln. Dies wird ihnen dann auffallen wenn sie diese Pins als digital Output einstellen und z.B. eine LED mit Widerstand dort angeschlossen haben.

# Pin-Auswahl und Besonderheiten des SGC MEGA Board:

Überlegen sie sich zuerst was sie an welchen Pin anschließen möchten.

Pin2 Pin3 & Pin4 haben besondere Einschränkungen, weil diesee Pins beim Startvorgang zwingend auf 0V bzw. 3,3V liegen müssen. Optimalerweise sollte Pin2 als Servoausgang (Türverriegelung) genutzt werden Aber auch LED Laser und UV-LED sind an Pin2 möglich. Welche Extensions sie an welche Pins anschließen können sehen sie weiter unten in den Anschlussbeispielen.

# Einstellungen im Extension Menü des Adminbereichs:

# Mode: Digital Static Output & Digital Impulsive Output

Für die Relais-Extension, LED-Extension, UV-Extension, Laser-Extension, Morsecode-Extension, Audio-Extension wählen sie **"Mode: Digital Static Output"** bzw. *"Mode: Digital*<br>Impulsive Output" . Mit dem "Output-Start-State: Impulsive Output" . Mit dem "Output-Start-State: " können sie noch festlegen ob die Extension nach dem Starten des SmartGeocache "eingeschaltet" (LOW) oder "ausgeschaltet" (HIGH) sein wird (Ursprungszustand). Bei der Wahl Digital Static Output, wird der Pin nach dem Schalten seinen Zustand halten, bis wieder der Knopf gedrückt wird. Im Gegensatz zur Einstellung "Digital Impulsive Output" hier wird der Pegel nur für eine ganz kurze Zeit umgeschaltet geschaltet, danach fällt der Pin wieder in seinen Ursprungspegel zurück.

#### Mode: Servo

Für die Extension: WiFi-Door-Lock (Türverriegelung) wählen sie **"Mode: Servo"** bei dem jeweiligen Pin aus an den Sie eine solche Extension anschließen möchten.<br>Zusätzlich können sie für das **Servo-Start-Position** und **Serv** höher einstellen als die Endwerte, so wird die Laufrichtung der Verriegelung automatisch umgekehrt. Geben sie hier Werte zwischen 0 und 180 ein.

#### Mode: Digital Input Active High & Active Low

Der SmartGeocache verfügt über die Option Webseiten Extern freizuschalten. Sie haben zum Beispiel ein "Heißer-Draht-Spiel" mit einem Arduino gebaut, welches mit 3,3Volt<br>arbeitet. Wichtig ist dass der SmartGeocache nur mit Spiel erfolgreich beendet wurde, und schaltet dann seinen Ausgang auf "LOW" also 0V. Dieser Ausgang des Arduino kann an einen von ihnen ausgewählten Pin (Digital Input) des SmartGeocache angeschlossen werden. Wählen sie zum Beispiel Pin1 im Extension Menü und schließen sie dort ihren Arduino an. Navigieren sie in den **"Homepage Editor",**<br>wählen sie eine ihrer Seiten aus, und klicken auf **Eins** angeschlossen ist.

Das eingestellte Signal "Digital Input: Active Low" oder "Digital Input: Active High" also 0V oder 3.3V an diesem Eingangs-Pin, schaltet dann diese Webseiten frei oder Sperrt sie. Dies ermöglicht ein besseres Interagieren mit Eigenbautechnik ihres Geocaches. Auch können so relativ einfach verschiedenste Sensoren angeschlossen werden. Erst wenn die Rätsel gelöst wurden oder ihre technischen Spielerreien abgeschlossen sind, kann z.B. eine Verriegelung geöffnet werden und die den Cache und das Logbuch verschlossen hält.

# I/O Pin-Beschreibungen SmartGeocache V5.0 Mini:

# 0V Pin

 GND (0 Volt) Versorgungsspannung für externe Module (Extensions)

5V – Pin 5 Volt Versorgungsspannung für externe Module (Extensions)

# Pin 1

3.3V Steuersignal für externe Module (Extensions)

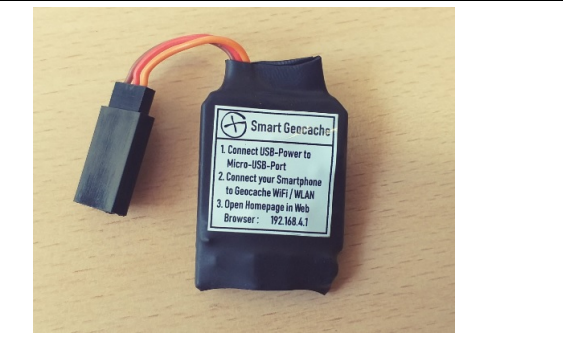

# I/O Pin-Beschreibungen SmartGeocache V5.0 Mega:

# **RX Pin:**

Serieller Eingang für Enable 1-10 (BAUD: 115200)

# 3V3 Pin:

3.3 Volt Versorgungsspannung (AMS1117 3.3) für externe Module (Extentions)

#### Pin1 - Pin6

Input / Output Signal für externe Module (Relay, Laser, LED...)

5V Pins:

5V Versorgungsspannung für Servos und externe **Module (Extentions)** 

0V Pins:

GND Versorgungsspannung für Servos und externe Module (Extentions)

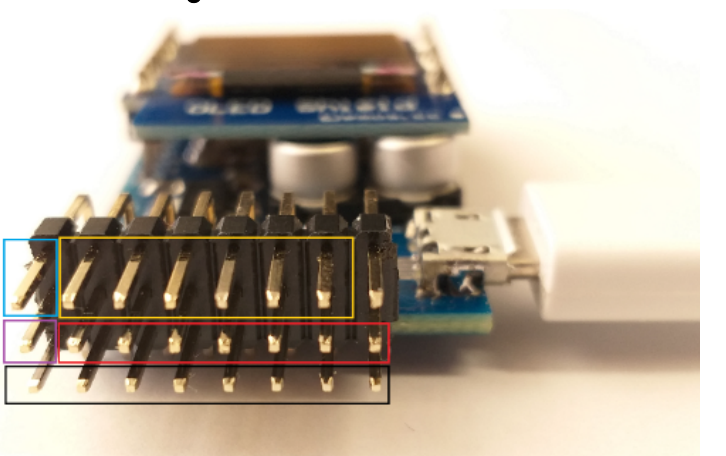

ACHTUNG ! Pin1-Pin6 und RX-Pin arbeiten mit 0V bis 3.3V ! Eine höhere oder niedrigere Spannung kann das Modul zerstören! Die 5V Spannung ist nur als Versorgung herausgeführt und sollte niemals die I/O Pins des SGC angeschlossen werden!

# Rx-Pin UART-Schnittstelle für Profis:

Dieser Pin gehört zur UART-Schnittstelle, und ist immer als Eingang geschaltet. Der SmartGeocache liest regelmäßig Serielle daten die an diesem Pin ankommen und wertet sie aus. Sie können hier z.B. den TX-Pin eines eigenen Arduinos anschließen. Ihr Arduino muss mit 3.3V arbeiten! Er kann zum Beispiel zu einer eigenen Schaltung gehören wie z.B. einem Heißen Draht Spiel oder ähnlichem. Ist das Spiel geschafft, können sie bis zu 10 "Enable" (Freischaltungen) über diese Schnittstelle im SmartGeocache aktivieren bzw. deaktivieren. Diese "Enable" schalten wiederrum einzelne Webseiten frei. Sogesehen kann ihr externer Arduino dem SmartGeocache mitteilen ob das Spiel erfolgreich absolviert wurde und erst dann eine Webseite mit Logbuch freischalten oder mit zusätzlichen Extensions wie z.B. Türverriegelung zu entriegeln. Die Schnittstelle arbeitet mit einer Übertragungsgeschwindigkeit von 115200 BAUD. Im folgenden sind die Befehle die sie zum Setzen bzw. Rücksetzen der Freischaltungen als ASCII senden können: <en1=1> <en1=0> <en2=1> <en2=0> ... <en10=1> <en10=0>

# ANSCHLUSSBEISPIELE FÜR ALLE ZUSATZMODULE (EXTENSIONS) MIT BILDERN UND DEN EINSTELLUNGEN IM ADMINBEREICH FINDEN SIE IN DEN EXTRA PDF-DATEIEN !

# Kapitel 6 – Rücksendung, Entsorgung, Sonstiges:

Sollten Sie ihr Gerät zurücksenden wollen, dann loggen Sie sich bitte vorher nochmal in den Adminbereich ein und klicken dort auf den

Button: "Werkseinstellungen zurücksetzen"

Warten Sie nach dem drücken eine Minute, bevor Sie die Versorgungsspannung vom Modul trennen.<br>Falls Sie das Gerät entsorgen, dann tun Sie dies vorschriftismäßig im Elektroschrott! Sie können das Gerät selbstverständlich au Händler zurückschicken.

\_\_

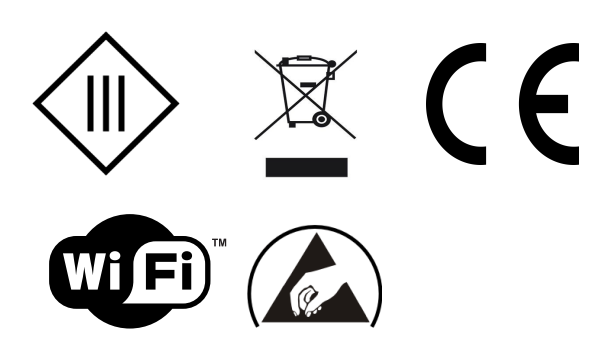

# Konformitätserklärung

Dieses Zertifikat bestätigt, dass das nachstehend aufgeführte Produkt den angezeigten Spezifikationen entspricht und im Rahmen unserer Verpflichtungen, gemäß dem Standard der BS EN ISO9001:2015, geprüft wurde. Es bestätigt auch – wo zutreffend - dass Produkte, die empfindlich auf Elektrostatik reagieren, entsprechend sorgfältig behandelt und verpackt wurden, gemäß den Vorschriften und technischen Bedingungen nach ANSI/ESD S 20.20:2014 und der BS EN 61340-5-1:2007 Elektrostatische Kontrollvorgabe.

\_\_

Die vorstehende Information bezieht sich auf Produkte die an oder nach dem nachstehenden Datum verkauft wurden.

Smartest Electronics Stefan Schmidt Datum: 13. März 2020 Smartest Electronics Stefan Schmidt, Max-Planck-Str. 21, 64839 Münster